# ขั้นตอน การเบิกจ่ายงบกลาง (ค่ารักษาพยาบาล)

## ในระบบ MAS

ึกลุ่มประเภทข้าราชการ ลูกจ้างประจำ พนักงานเปลี่ยนสถานภาพ ข้าราชการบำนาญ หมายเหตุบางท่านเมื่อค้นหาอาจพบ 2 รหัสเนื่องจากมี 2 สถานภาพ

1. ไปที่เมนู ส่วนงาน →ขอเบิกเงินจากกรมบัญชีกลาง → เบิกจ่ายค่ารักษาพยาบาล

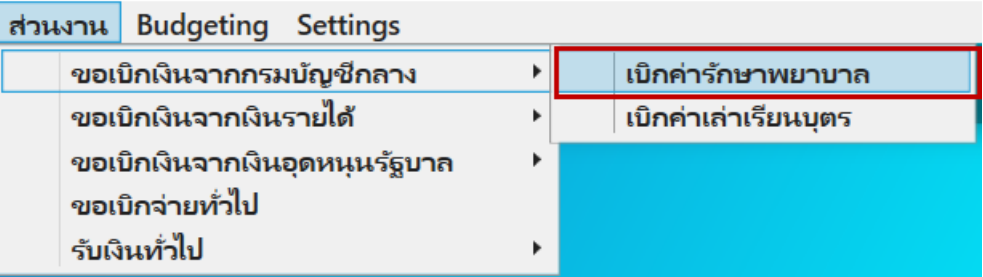

- 2. การเบิกจ่ายค่ารักษาพยาบาล ประกอบไปด้วย 4 ส่วน ดังนี้
	- 1 เป็นส่วนของ Document's Workflow

เพื่อบอกถึงการเดินทางของเอกสารว่าอยู่ในขั้นตอนใด

- 2 เป็นส่วนของ เอกสารเบิกงบกลางค่ารักษาพยาบาล บันทึกข้อมูลของเอกสาร
- 3 เป็นส่วนของ Metric แผนงบประมาณ
- 4 เป็นส่วนของ รายชื่อและรายละเอียดผู้ขอเบิก
- 5 เป็นส่วนของ การบันทึกบัญชี

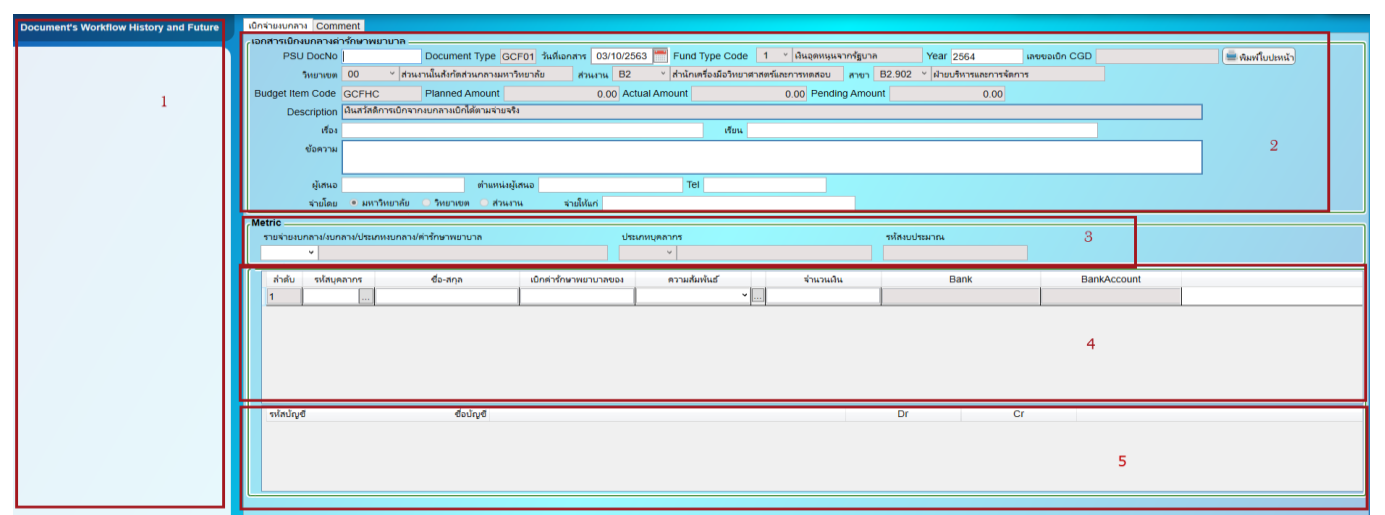

3. การบันทึกเอกสาร

หลังจากกดเมนูเข้ามาใช้งาน

หากมีข้อมูลการเบิกจ่ายอยู่แล้วระบบจะแสดงใบเบิกจ่ายให้หากต้องการทำใบเบิกจ่ายใหม่

ให้คลิกที่ช่องระบุข้อมูลใดก็ได้แล้วกด F6 (ตัวอย่างจะเป็น PSU DocNo)

ช่องระบุข้อมูลจะเป็นสีขาว

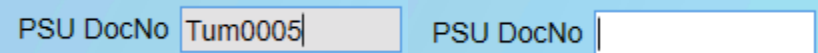

4. การค้นหาเอกสารเบิกจ่ายค่ารักษาพยาบาล

หากต้องการค้นหาให้คลิกที่ช่องระบุข้อมูลใดก็ได้แล้วกด Ctrl +Q

PSU DocNo JAR001

ระบบจะแสดงช่องสีเหลืองเพื่อใส่คำค้นหา

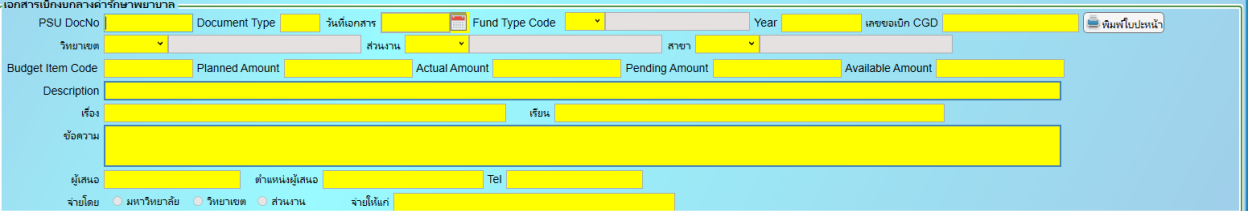

ตัวอย่างระบุคำค้นหา (ตัวอักษรพิมพ์เล็กพิมพ์ใหญ่ มีผลในการค้นหา) จากนั้นกด Ctrl + F

ระบบจะแสดงข้อมูลการค้นหา

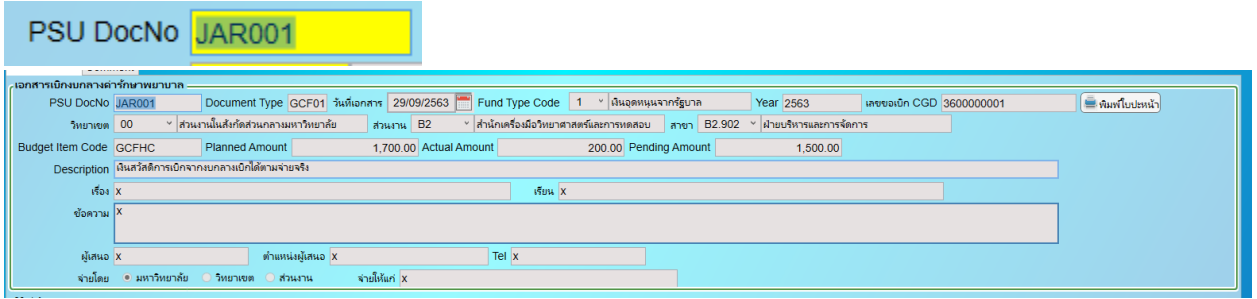

5. ส่วนของ เอกสารเบิกงบกลางค่ารักษาพยาบาล การบันทึกข้อมูลของเอกสาร

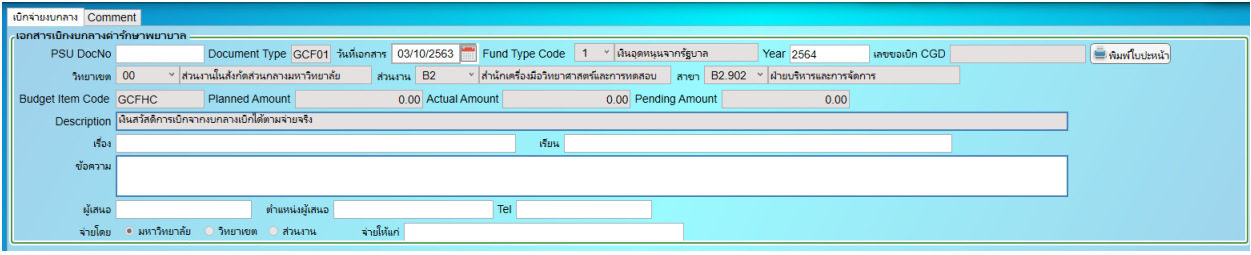

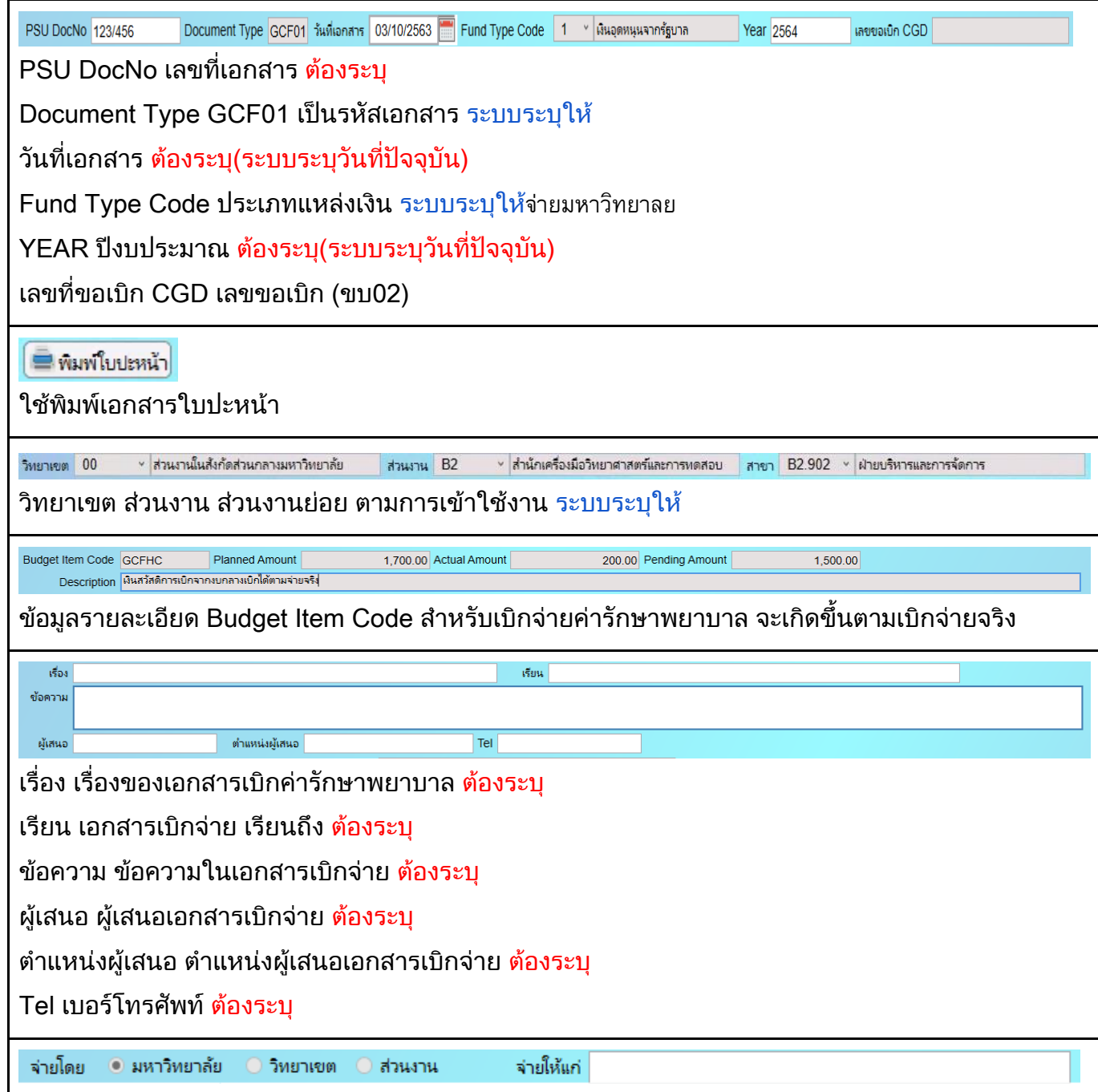

#### 6. ส่วนของ Metric แผนงบประมาณ

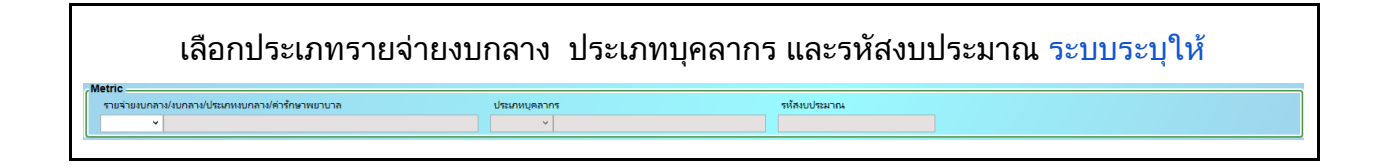

#### 7. เป็นส่วนของ รายชื่อและรายละเอียดผู้ขอเบิก

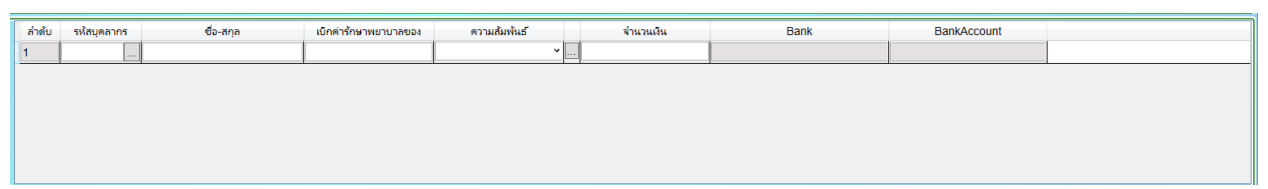

<u>ี</u> กดที่ <u>··· </u> เพื่อทำการเพิ่มบคลากร ระบบจะดึงข้อมูล ชื่อ-สกุล บัญชีธนาคารให้และต้องระบุ จำนวน เงิน กรณีขอตนเองไม่ต้องระบุช่องเบิกค่ารักษาพยาบาลของ เบิกค่ารักษาพยาบาลของ

กรณีญาติสายตรง ระบุชื่อ และความสัมพันธ์ ต้องระบุ

ึการค้นหา หลังจากที่เข้าไปเลือกบุคลากรให้คลิ๊กที่รายการใดรายการหนึ่ง(จะมีกรอบสีน้ำเงินขึ้น) แล้วกด Ctrl + Q

#### กรณีที่ต้องการเพิ่มชื่อ เพื่อขอเบิกค่ารักษาพยาบาล กด F6 เพื่อเพิ่มรายการใหม่

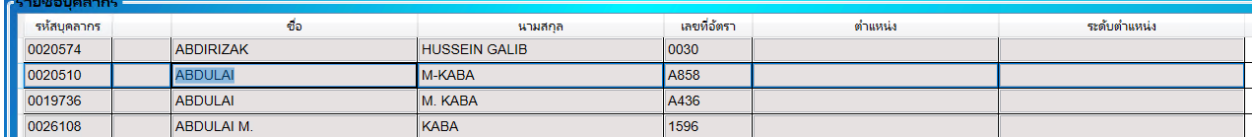

ีช่องจะกลายเป็นสีเหลืองสำหรับค้นหา ให้ระบุข้อมูลที่ต้องการค้นหา

#### เทคนิคการค้นหา

ในกรณีที่จำไม่ได้ทั้งหมดให้ใส่ข้อมูลบางส่วนแล้วตามด้วย \* หรือ % เช่น วันวิ\* วันวิ% \*สาข์ กรณีจำคำข้างหน้าไม่ได้ให้ใส่ด้านหน้าแทน %สาข์ \*สาข์ หรือจำคำตรงกลางได้ให้ใส่ \* % ทั้งข้างหน้าข้างหลัง \*วิ\* %วิ% จากนั้นกด Ctrl + F

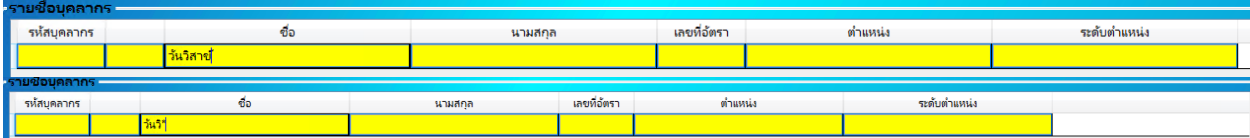

#### ระบบจะแสดงข้อมูลให้เลือกจากการค้นหา

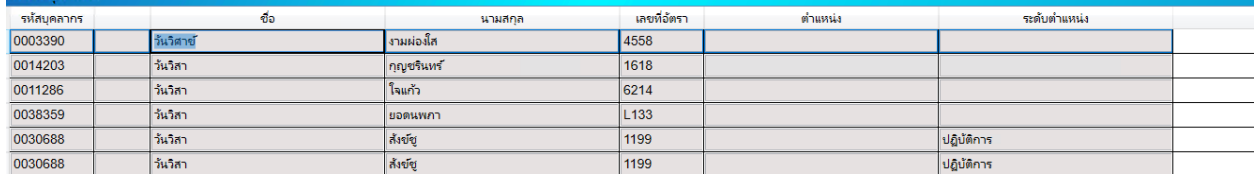

### 8. เป็นส่วนของ การบันทึกบัญชี

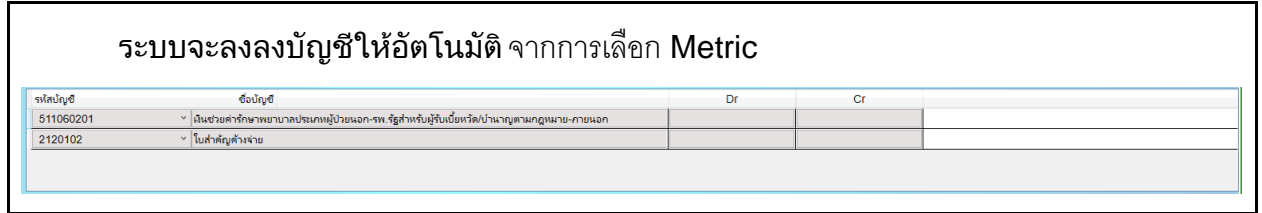

## หลังจากที่บันทึกข้อมูลเรียบร้อย

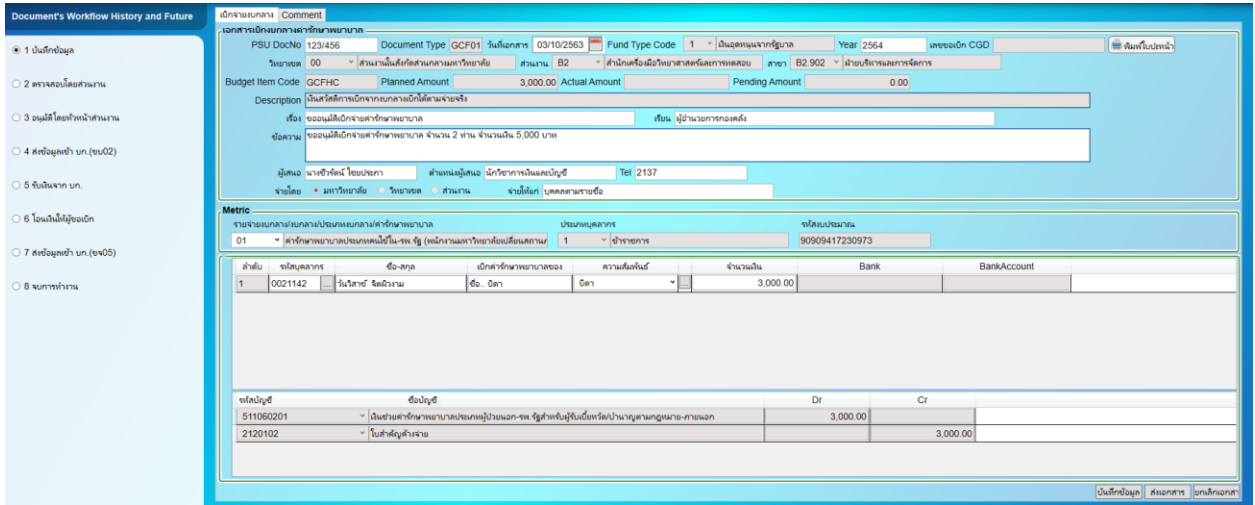

## ขั้นตอนหลังจากคีย์ข้อมูลเรียบร้อยแล้ว

1. กดปุ่ม <mark>ข้นทึกข้อมูล</mark> ในการทำขอเบิกค่ารักษาพยาบาล

ี่ 2. กดปุ่ม <mark>ส่งเอกสาร ส่งเอกสารให้ส่วนงานตรวจสอบ กรณีที่ต้องการยกเลิกเอกสารกด</mark>

"ยกเลิกเอกสาร"

่ 3. หลังจากที่ส่วนงานตรวจเอกสารแล้ว กดปุ่ม <mark>เย็นขออนุมัติ</mark> เพื่อยื่นขออนุมัติจากหัวหน้าส่วนงาน

กรณีที่เอกสารมีความผิดพลาด หรือต้องการให้แก้ไข กดปุ่ม

- ไม่อนุมัติ ี่ 4. หัวหน้าส่วนงานอนุมัติ กดปุ่ม <mark>ไดยมัติ ก</mark>ารณีไม่อนุมัติ กดปุ่ม <mark>ไ</mark>
- 5. ขั้นตอนของ ส่งข้อมูลเข้า บก.(ขบ02) เจ้าหน้าที่กองคลังจัดทำ ขบ02 ส่งกรมบัญชีกลาง